Sometimes a student or even technology will run into an issue. If a student needs a second attempt at a quiz, these are the steps that will remove the previous attempt in order to allow the student to take the assessment again.

1. Select the quiz that you need to adjust on the main course page. Select the quiz attempts.

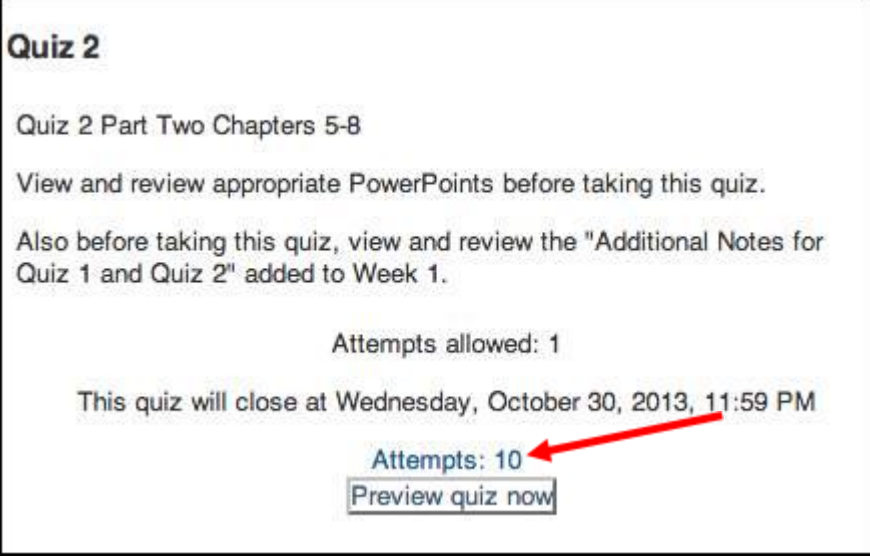

2. To delete the attempt, select the check box next to that particular student and then select "delete selected attempts."

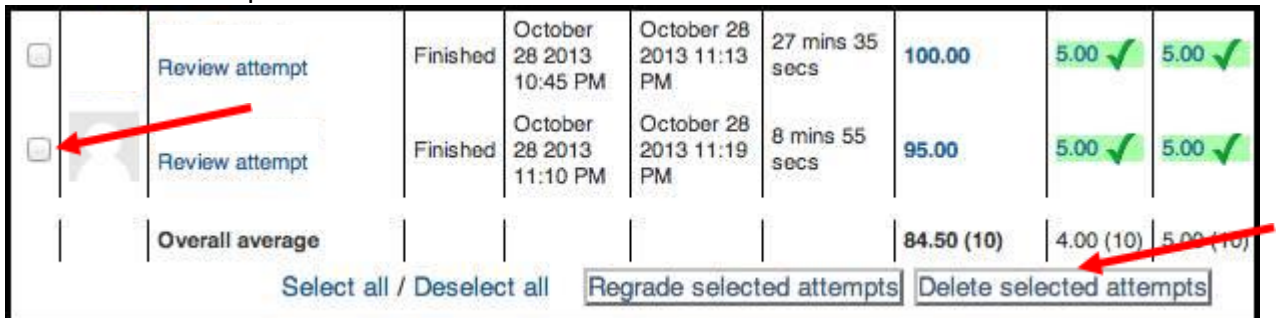

- 3. The student should be able to retake the quiz again.
	- a. Note, you may need to adjust the time the quiz is due if the student is having to retake. This will not affect other students that have taken the quiz already if you have the quiz limited to only one attempt. However, if a student has not taken the quiz yet that should not be allowed to make up the quiz, you will need to place a password on the assessment.

## Adjusting the Due Date in a Quiz

If you need to extend the time of the quiz for **ALL** students, please do the following

- 1. Since there is only one attempt available on this quiz the other students will not be able to take it again. Just make sure you let the student know that they must have it finished by your new deadline.
- 2. When reviewing the quiz attempts \*like earlier screen\* look on the left hand side under Administration. Select Edit Settings.

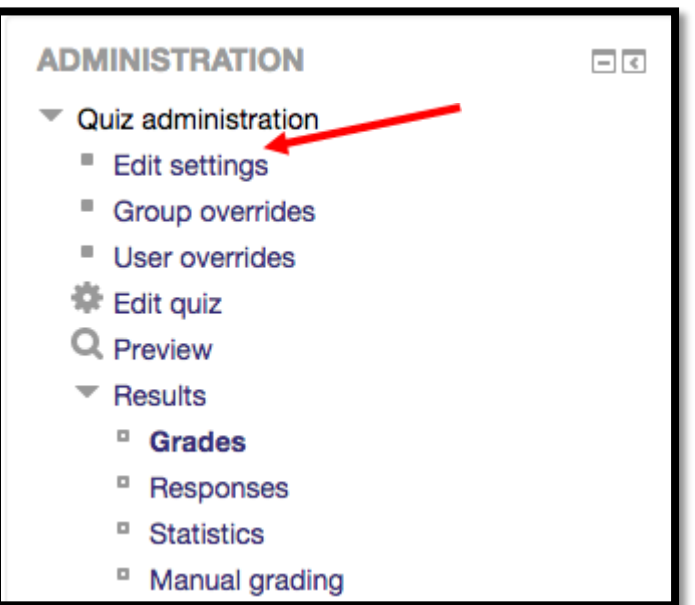

3. Adjust the "Close the Quiz" setting to whichever date that you prefer. Click save and return to course when you are done.

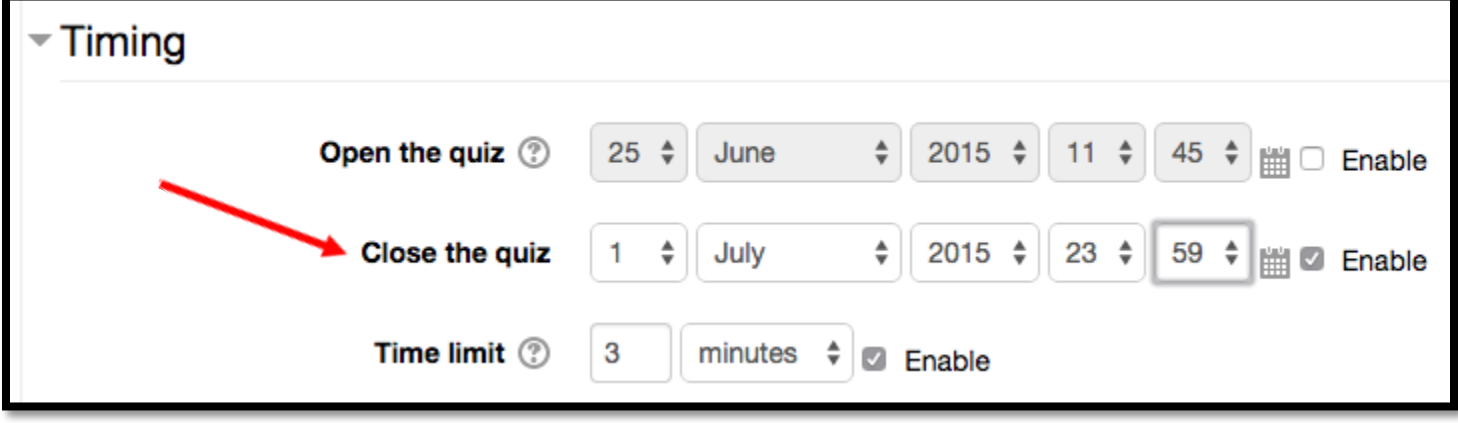

Adding a password to your quiz is a useful feature in a few scenarios. The most common usage is for proctored tests.

To add a password to your assessment, complete the following steps:

- 1. While reviewing attempts from the previous section, select quiz settings on the left hand side of your screen. (We followed these same steps to adjust the due date for our quiz on the previous page.)
- 2. Scroll down to the 4<sup>th</sup> block section titled "Extra Restrictions on Attempts."
- 3. In the require password block, type the password that you prefer for your exam. You can select "unmask" to review what you typed. \*\*Note – you can follow these same steps if you need to review what the password is for the quiz or reset it for another semester and/or student.\*\*

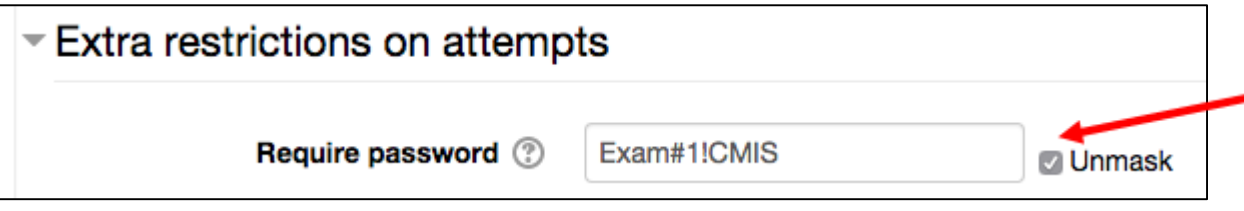

4. Once the password has been created, select "save and return to course" at the bottom of the page.

When creating the quiz, you are able to enable browser security for the quiz. This will open the quiz in a full-screen mode with no toolbars and is supposed to disable copy/paste functionality. \*Please note, if a student doesn't have Java enabled on their computers, or if it is out of date, the quiz will not function properly.

1) While under "edit settings" (previously used to add a password), locate browser security under the "Extra Restrictions on Attempts" section. Select full-screen pop-up with some JavaScript Security.

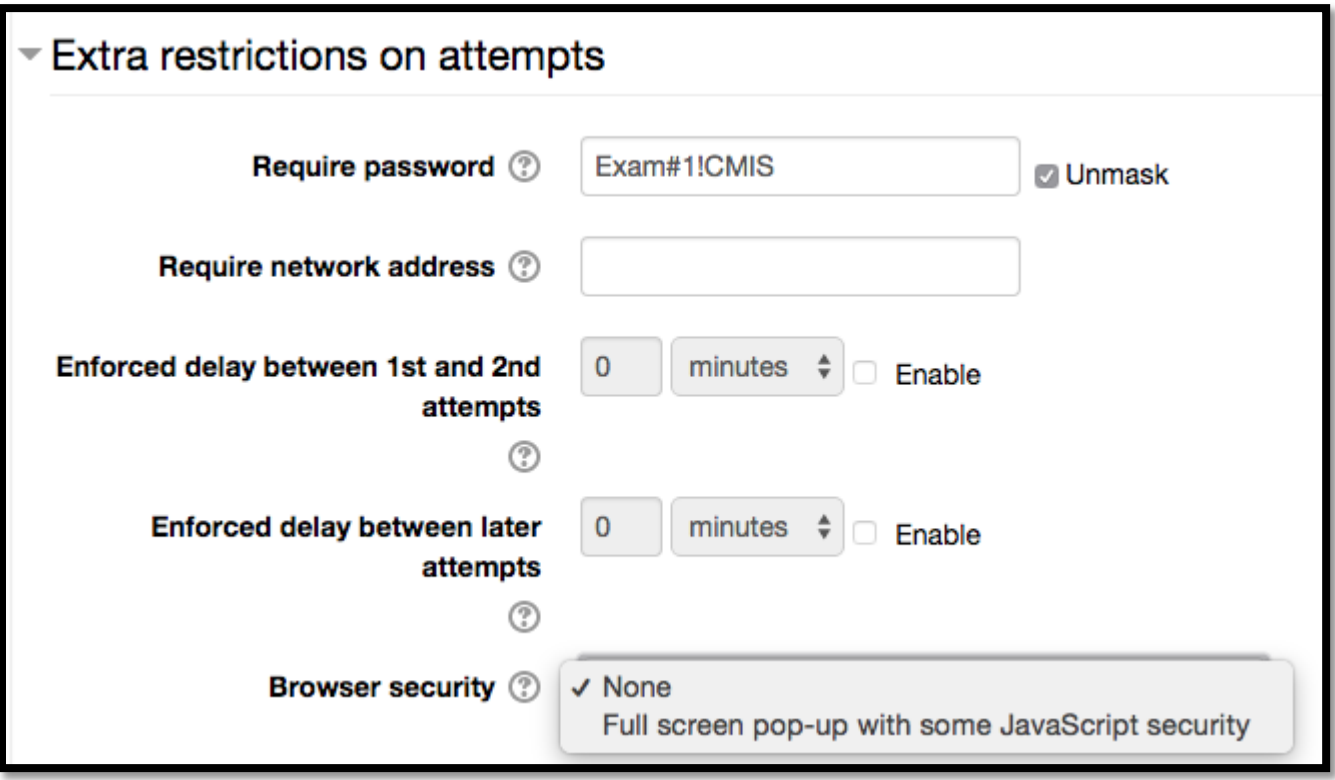

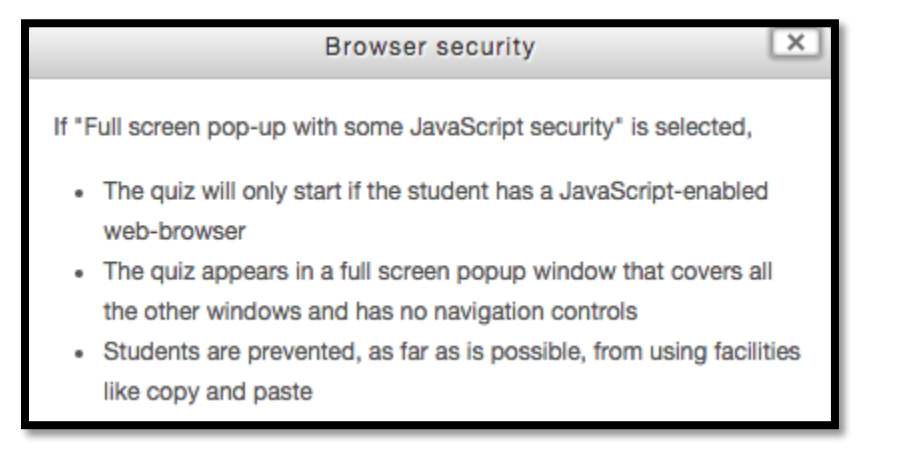

2) Select save and return to course at the bottom of the page.